## 予約を申し込む(簡易画面) -市民体育館-

(1)【ログインする(簡易版)】をクリックします。

<ホーム画面>

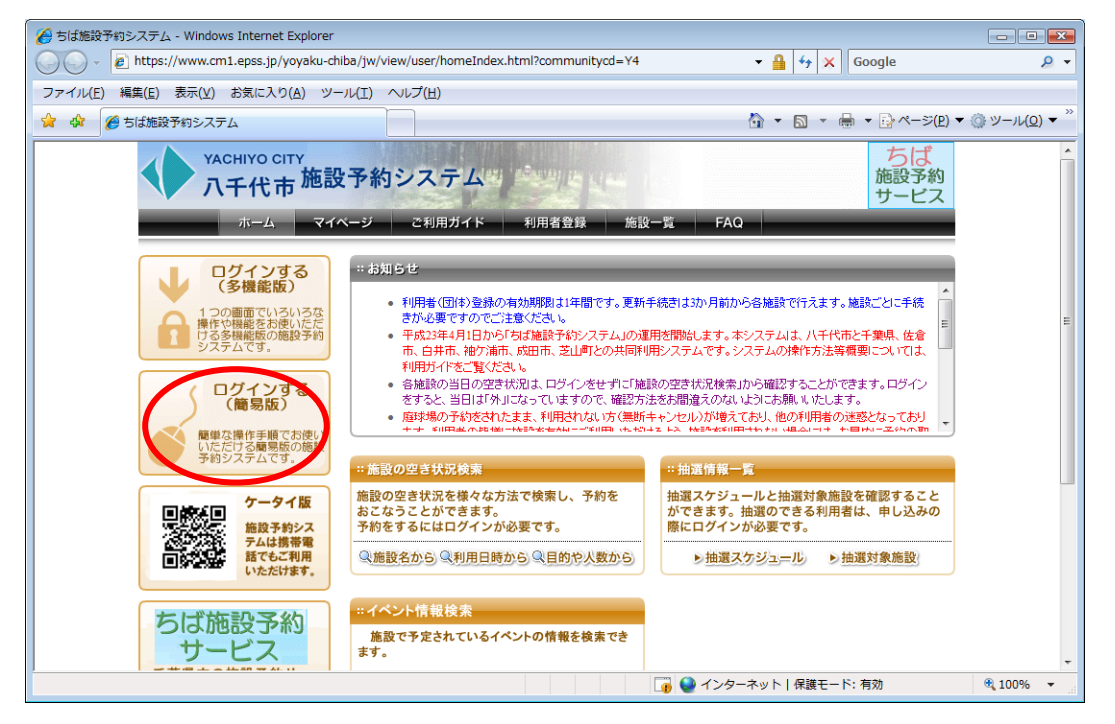

(2) 予約を申込む利用者の「利用者ID」と「パスワード」を入力し、【ログイン】を クリックします。

<簡易版ログイン画面>

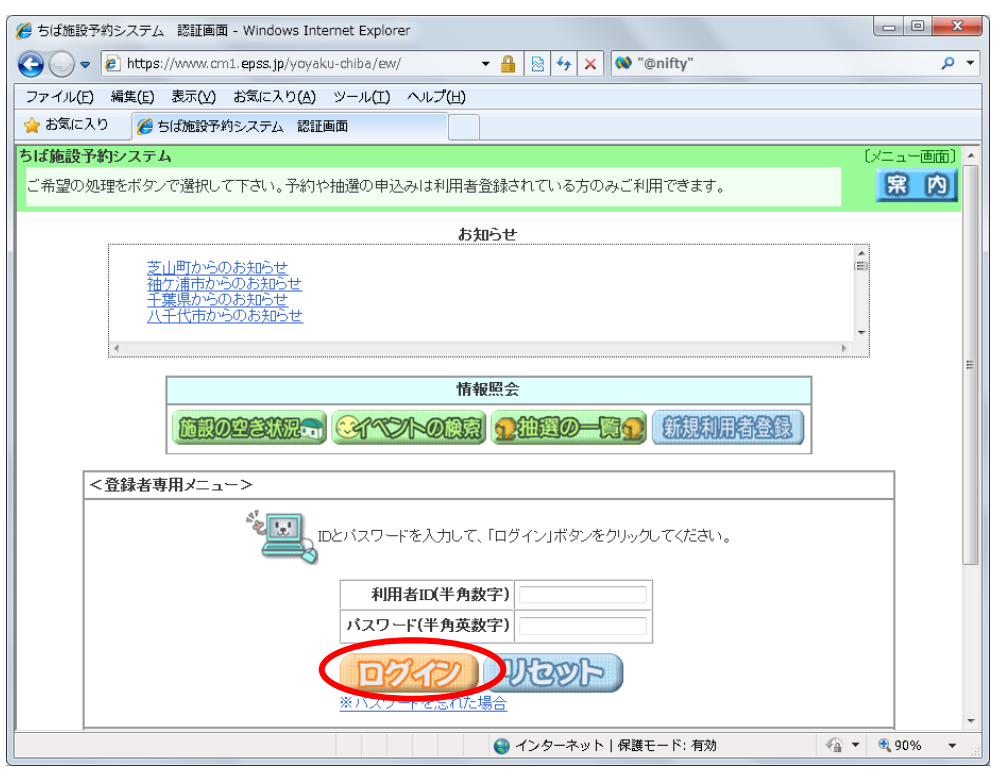

(3) 【予約の申込み】をクリックします。

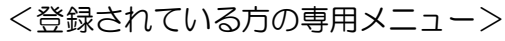

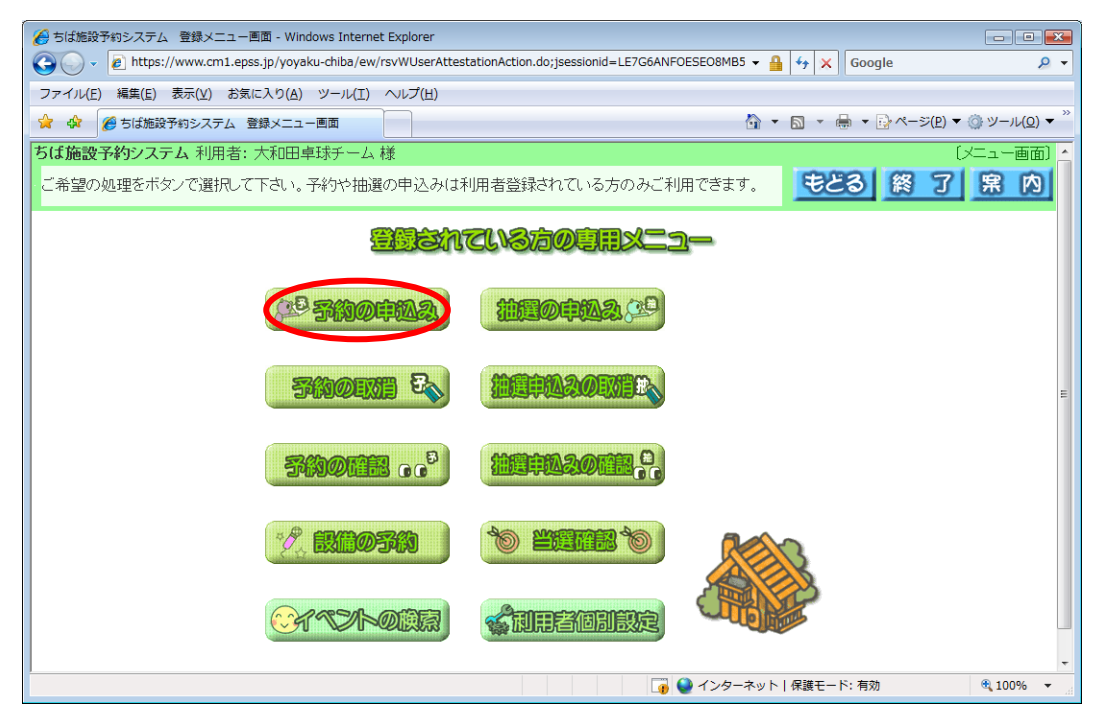

(4) 施設の空き状況を検索する条件を「地域」や「利用目的」から指定します。 ここでは、「地域」から検索しますので、【地域から】をクリックします。 <空き状況の検索画面>

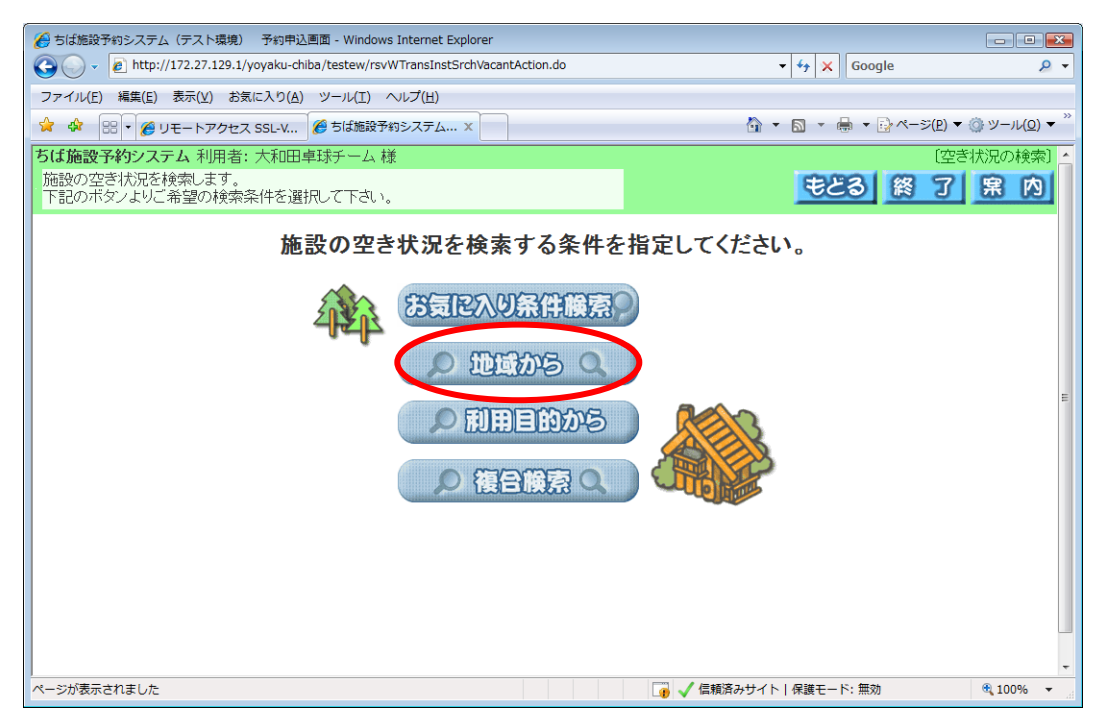

(5) 「八千代市」をクリックします。

## <自治体設定画面>

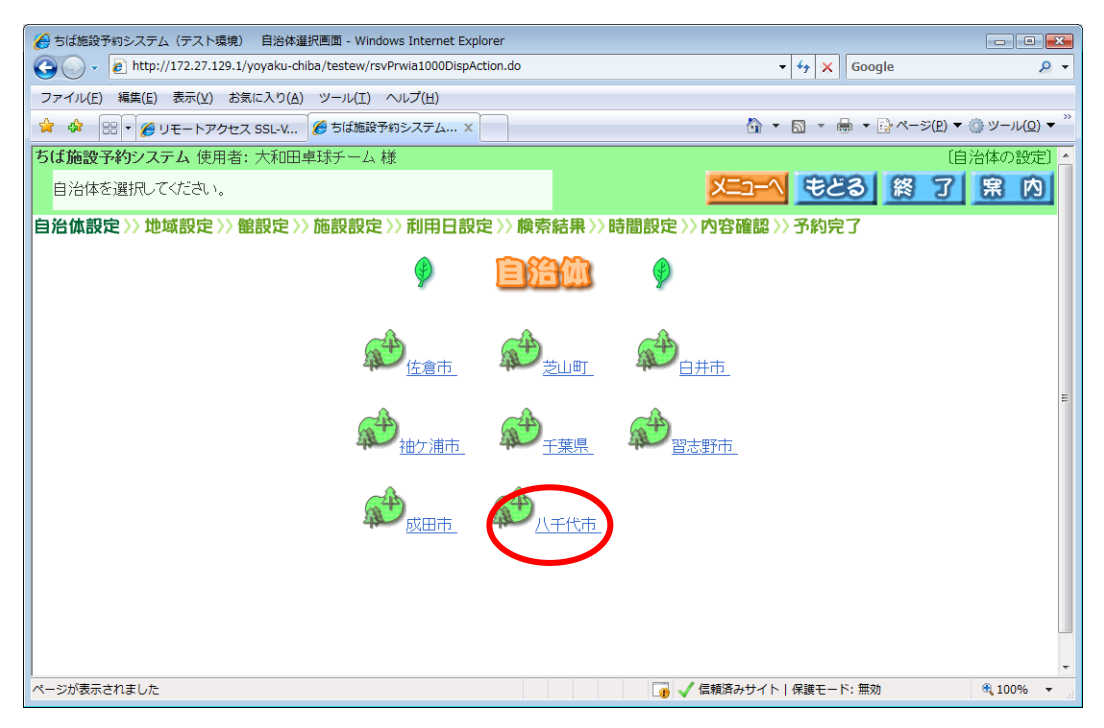

# (6) 「八千代市全域」をクリックします。

<地域設定画面>

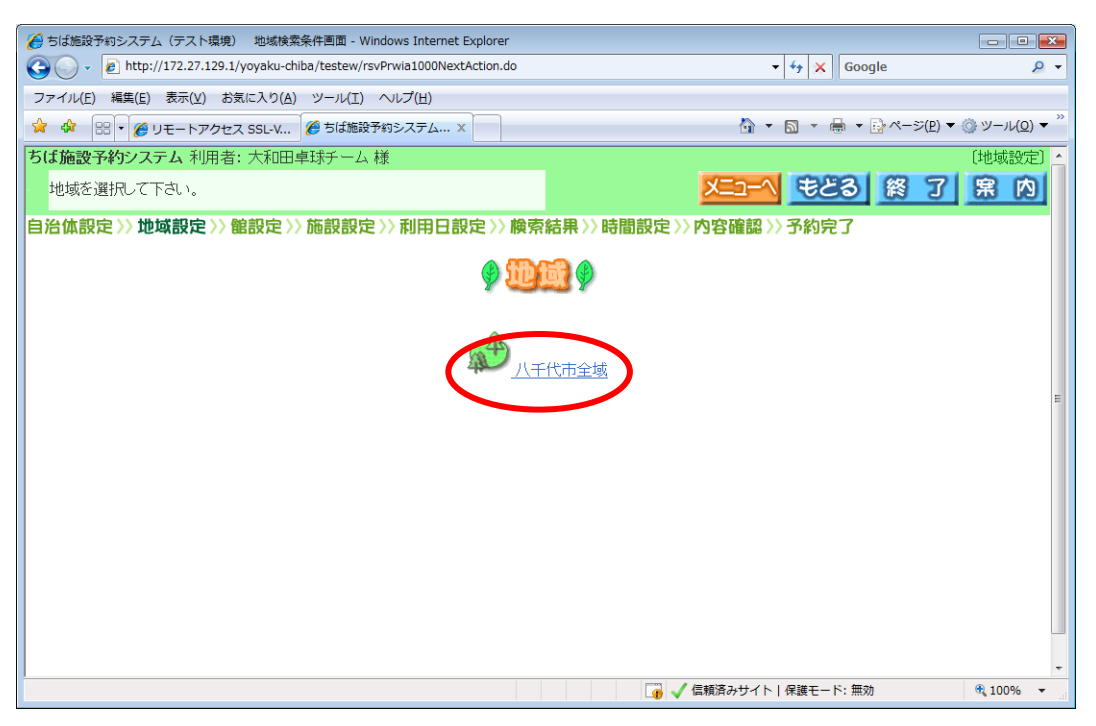

(7) 予約を申込む「館」をクリックします。

## <館設定画面>

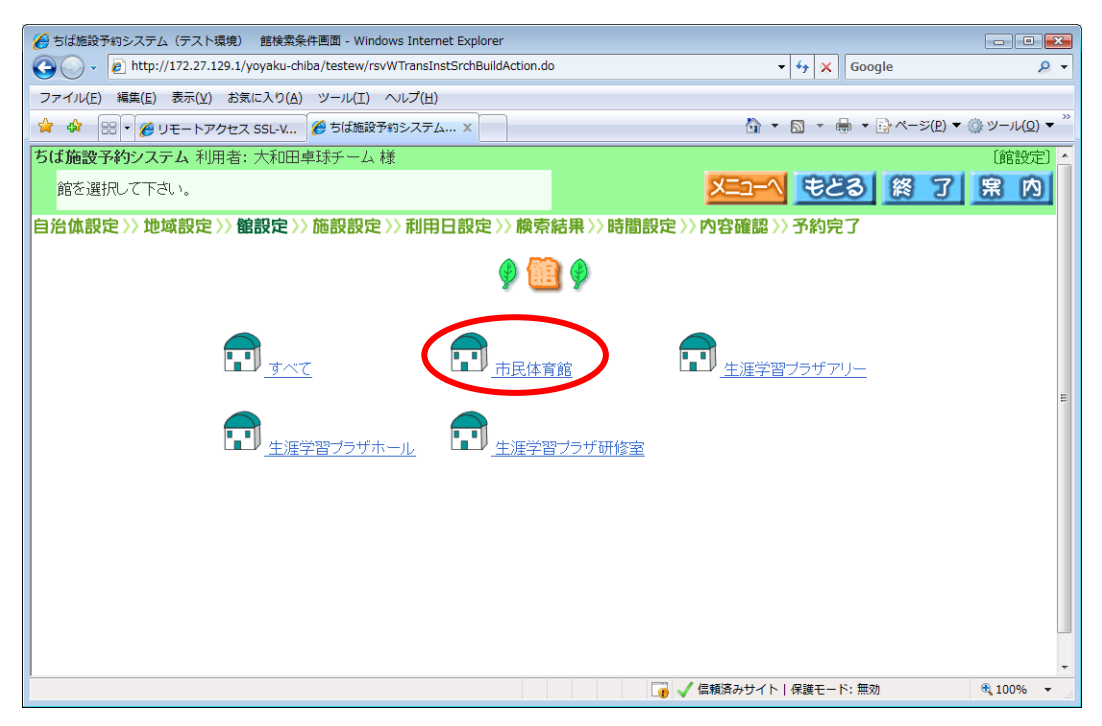

(8) 予約を申込む「施設」をクリックします。

<施設設定画面>

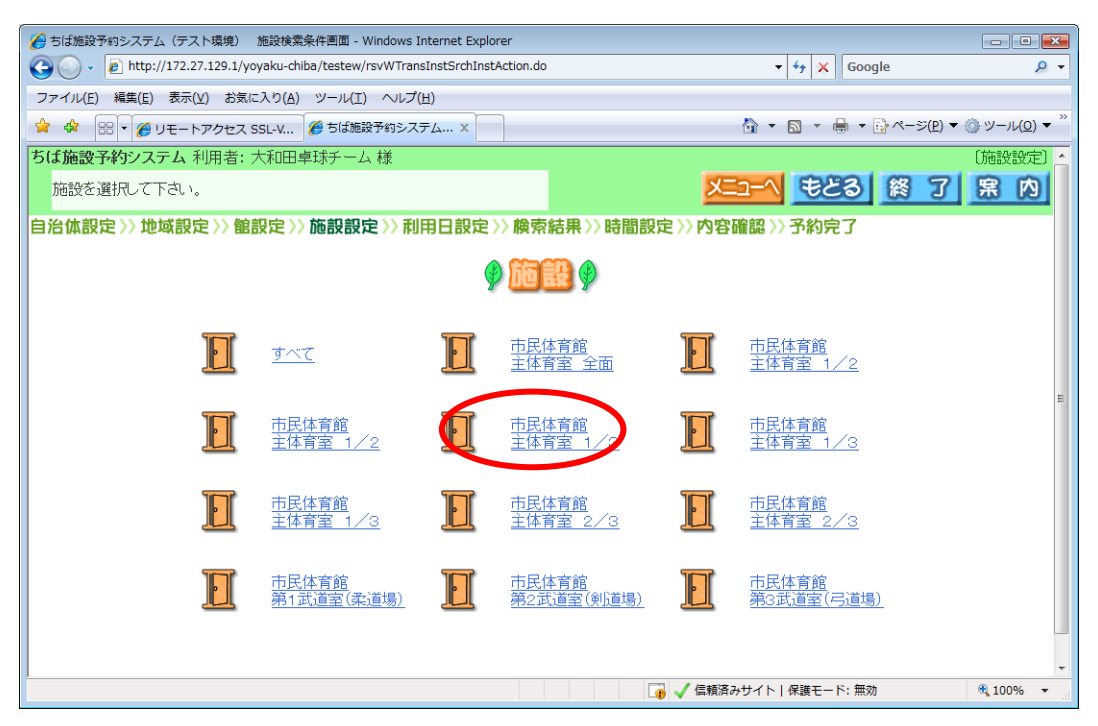

(9) 空き状況を検索する「利用日」を選択し、【検索開始】をクリックします。 <利用日、曜日設定画面>

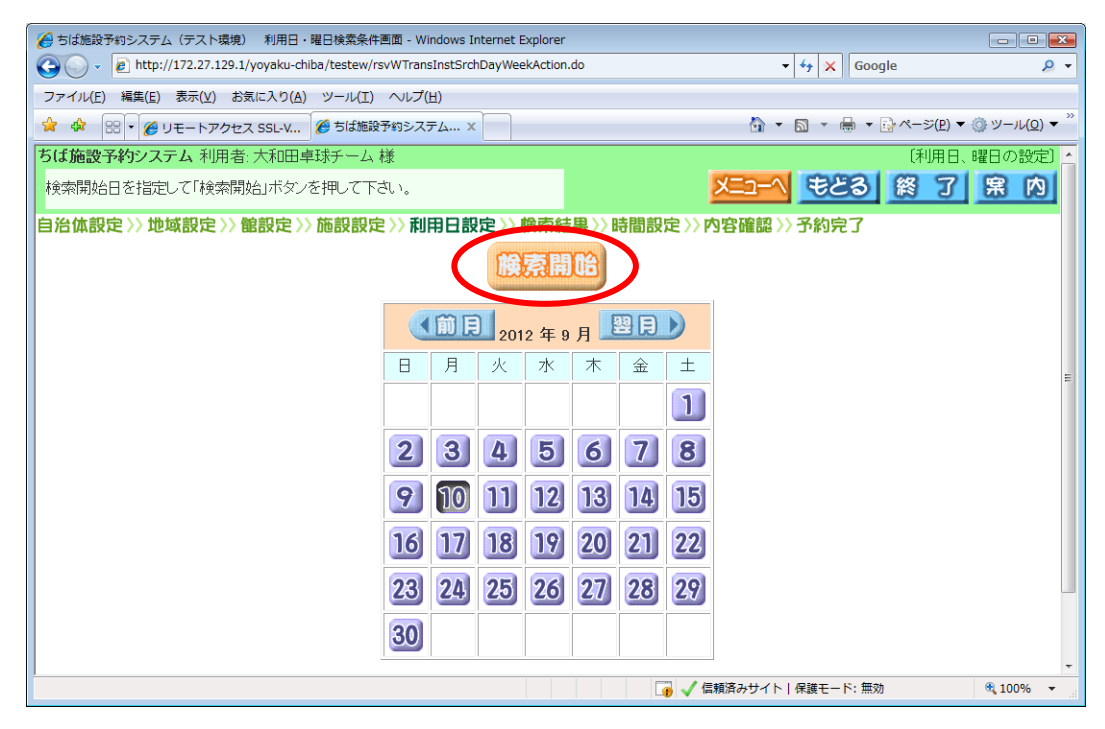

(10) 空き状況を確認し、予約を申込む時間帯を選択し、【申込み】をクリックします。 クリックした時間帯が「※」と表示されます。

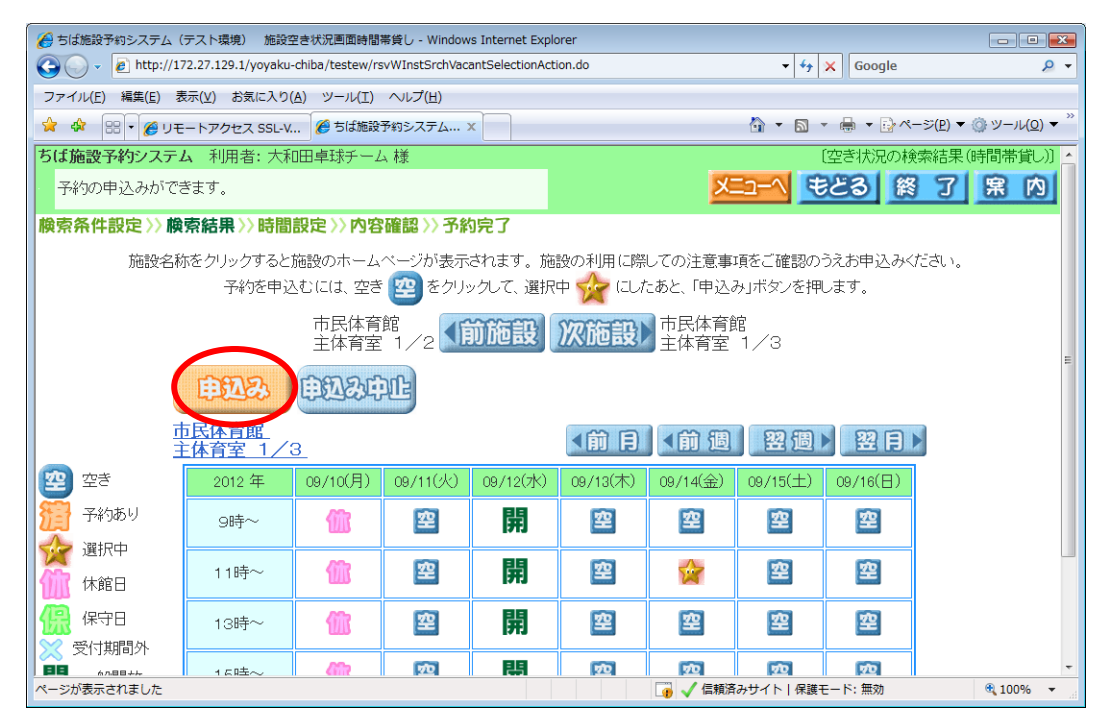

- (11) 【利用目的】をクリックします。
	- <内容確認画面>

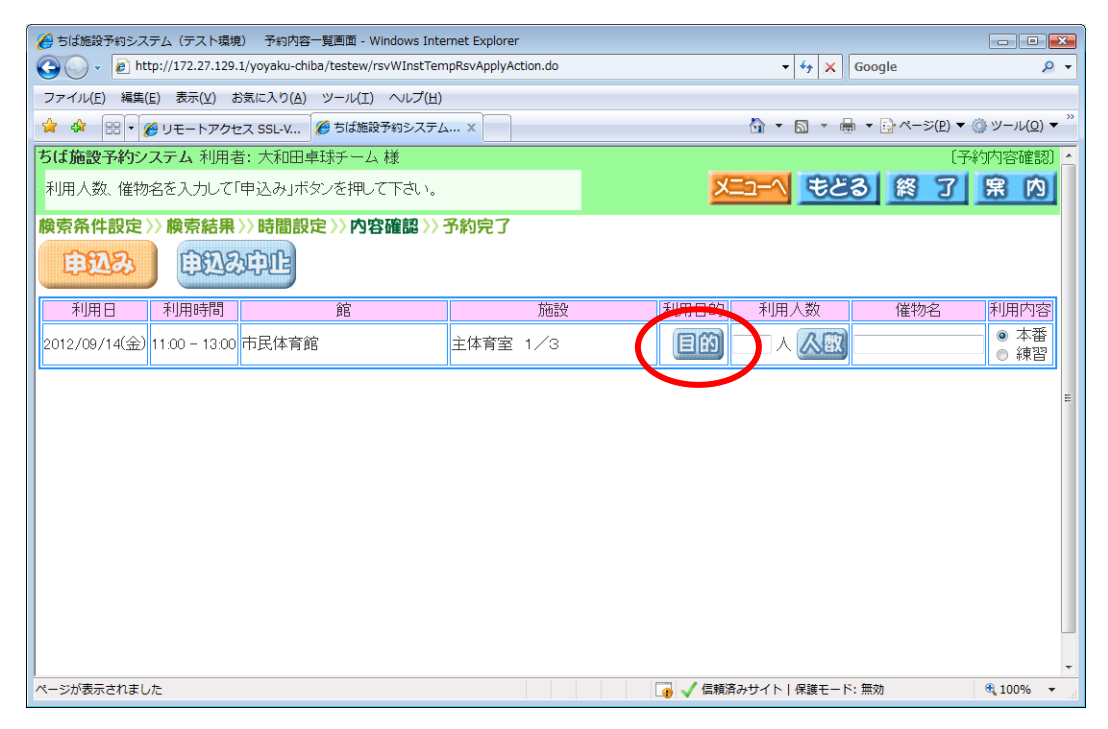

(12) 「利用目的分類」(屋内スポーツなど)を選択し、クリックします。 <利用目的分類設定画面>

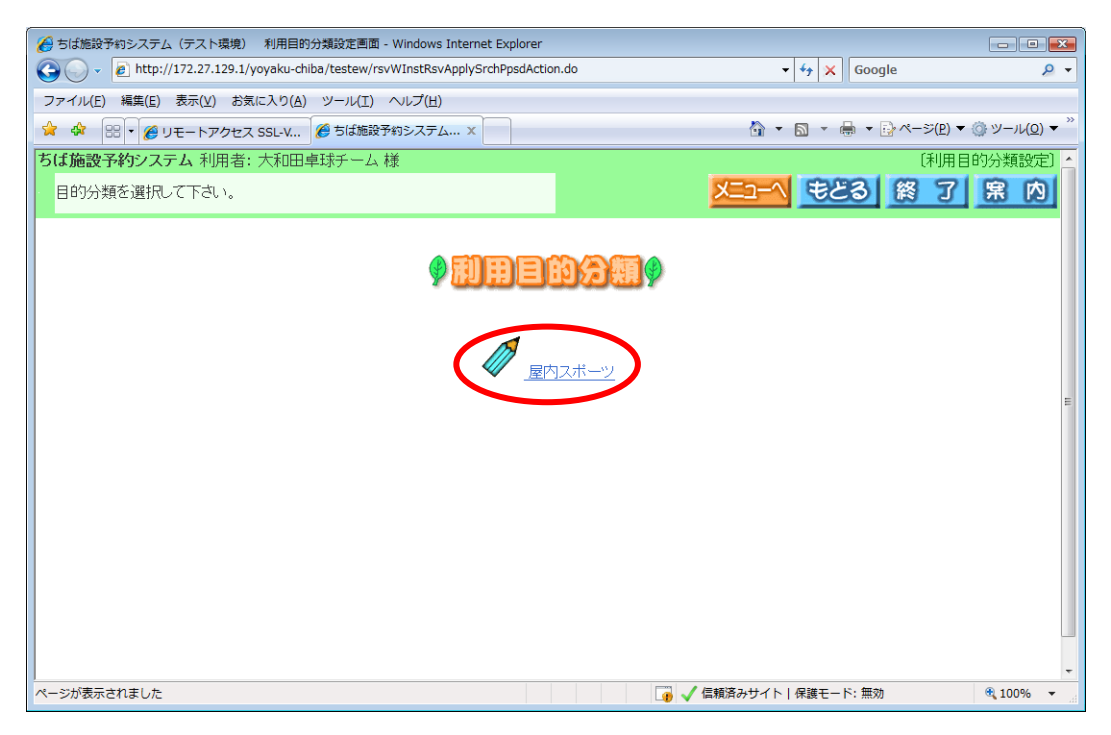

(13) 「利用目的」(バレーボール、卓球など)を選択し、クリックします。 <利用目的設定画面>

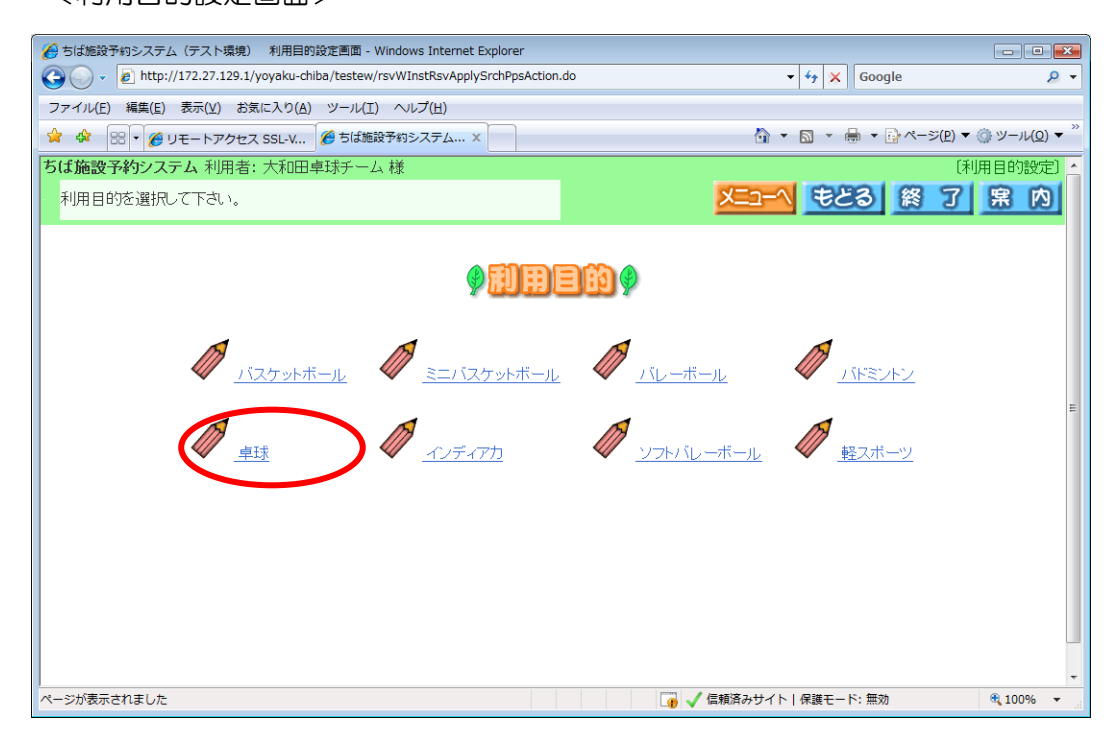

## 「利用目的」に、「卓球」が表示されました。

### <内容確認画面>

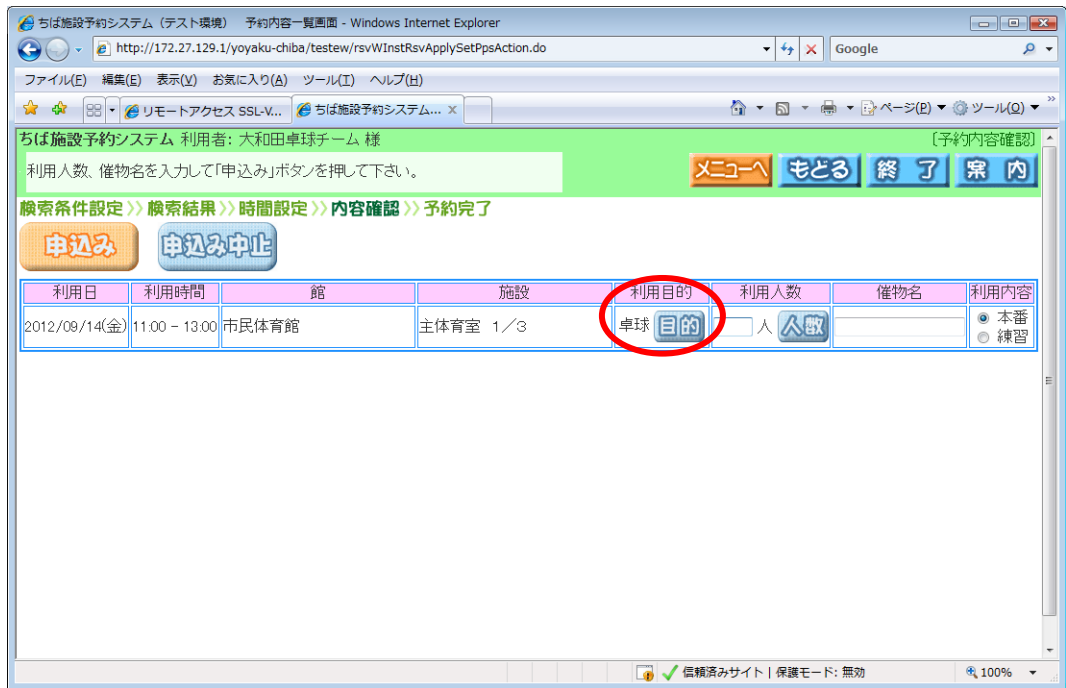

(14) 予約完了

インターネットでの予約は、仮予約となります。指定の期間内に利用する施設窓 口で、利用許可申請の手続きを行ってください(市民体育館は仮予約から7日以内)。 また、料金は概算料金です。詳細料金は、施設窓口にお問い合わせください

○ メールアドレスを登録していない場合

予約の内容を確認し、【確認】をクリックします。

※ 「予約番号」をお控えください。利用許可申請の際、必要になります。

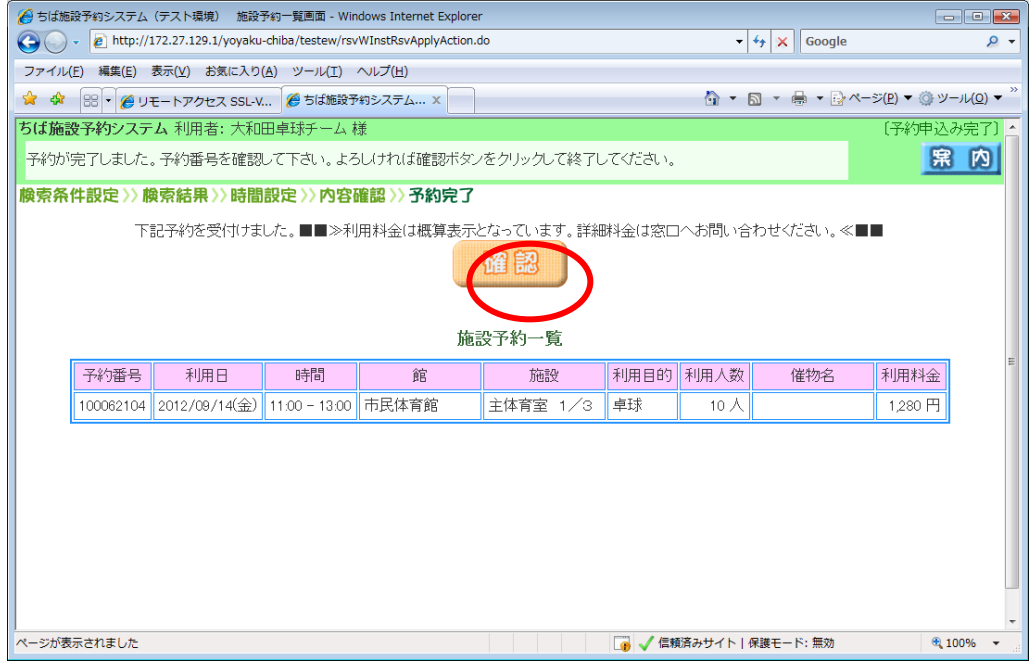

#### 予約が完了しました。

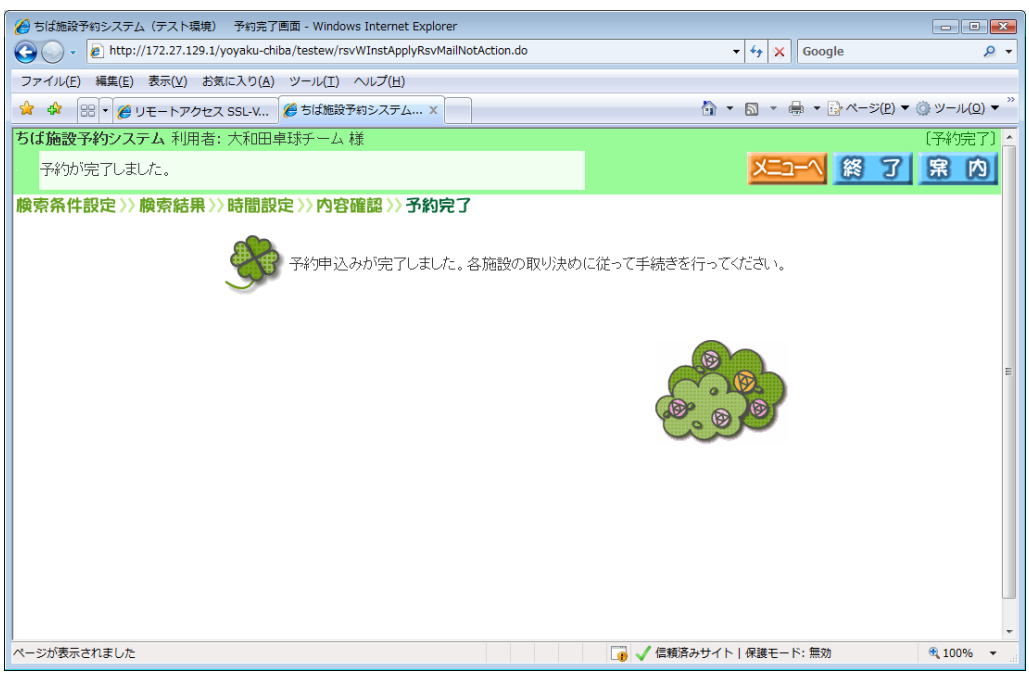

○ メールアドレスを登録している場合

予約の内容を確認し、【確認メール送信】をクリックします。

※ 「予約番号」をお控えください。利用許可申請の際、必要になります。

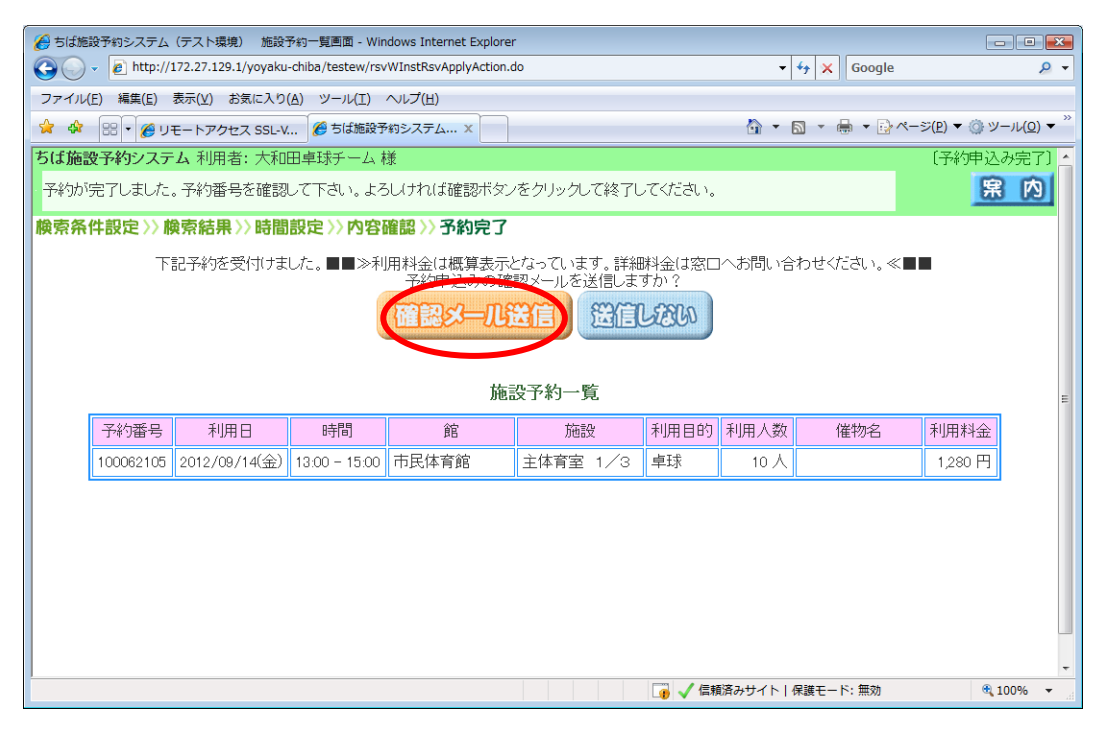

## 予約が完了しました。

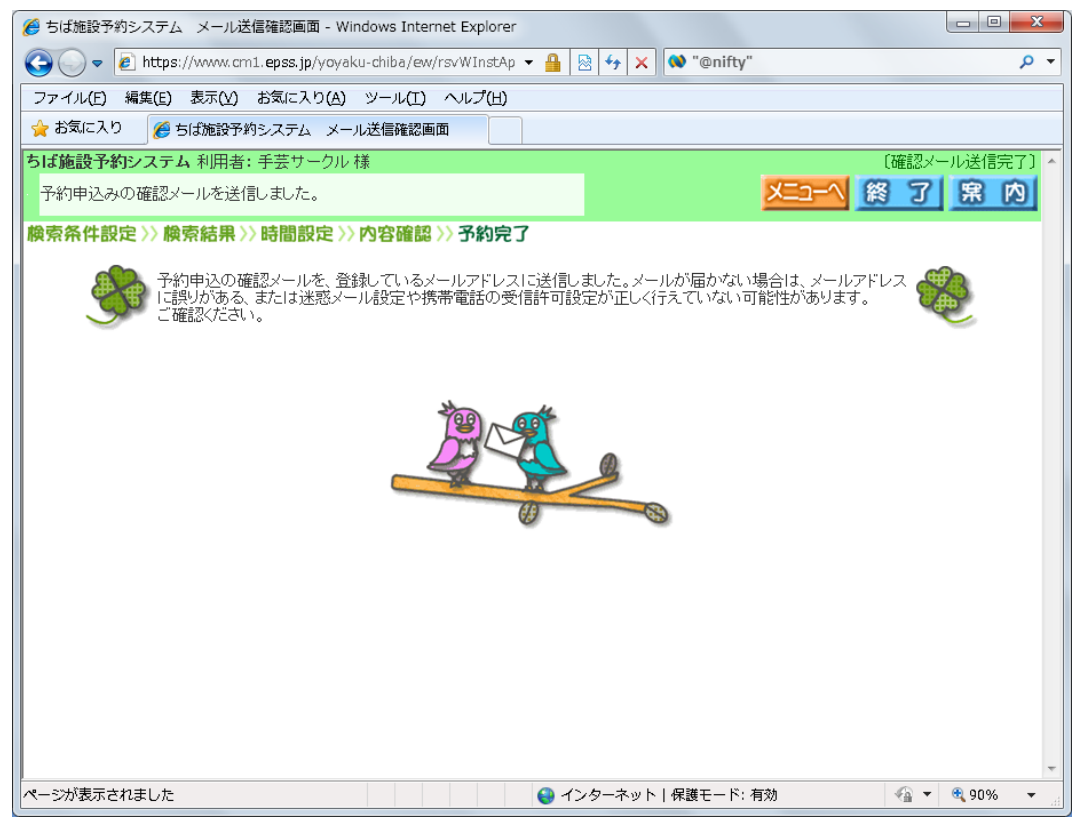